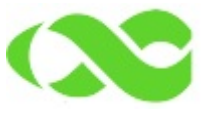

## How to create VPN L2TP connection on Windows 7 or Windows 10

1. Login in your device, the default user is adm and password is 123456, then go to the main menu, select the option VPN, then L2TP as shown.

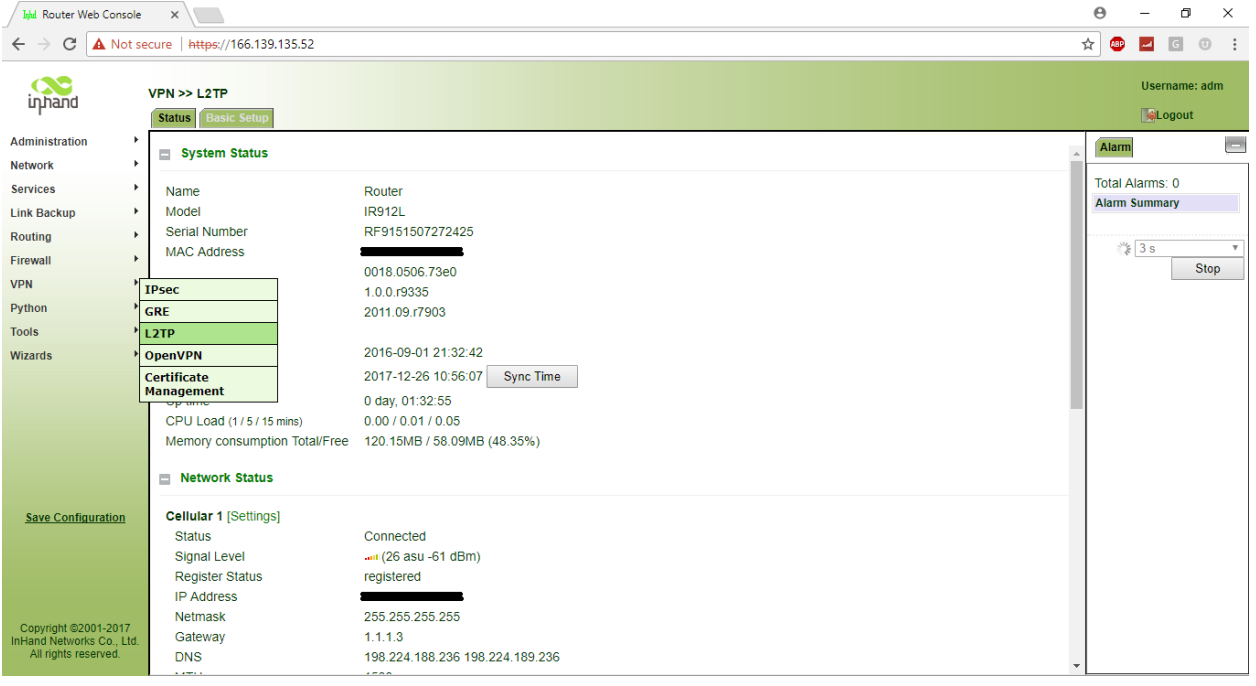

- 2. Now, select L2TP tab and set up your InHand IR915 router following these steps
	- a. Enable the L2TP server
	- b. Create a user name
	- c. Type a password
	- d. Type the local IP address
	- e. Start the IP rage for local network
	- f. End the IP rage for local network
	- g. Apply and save changes

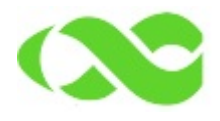

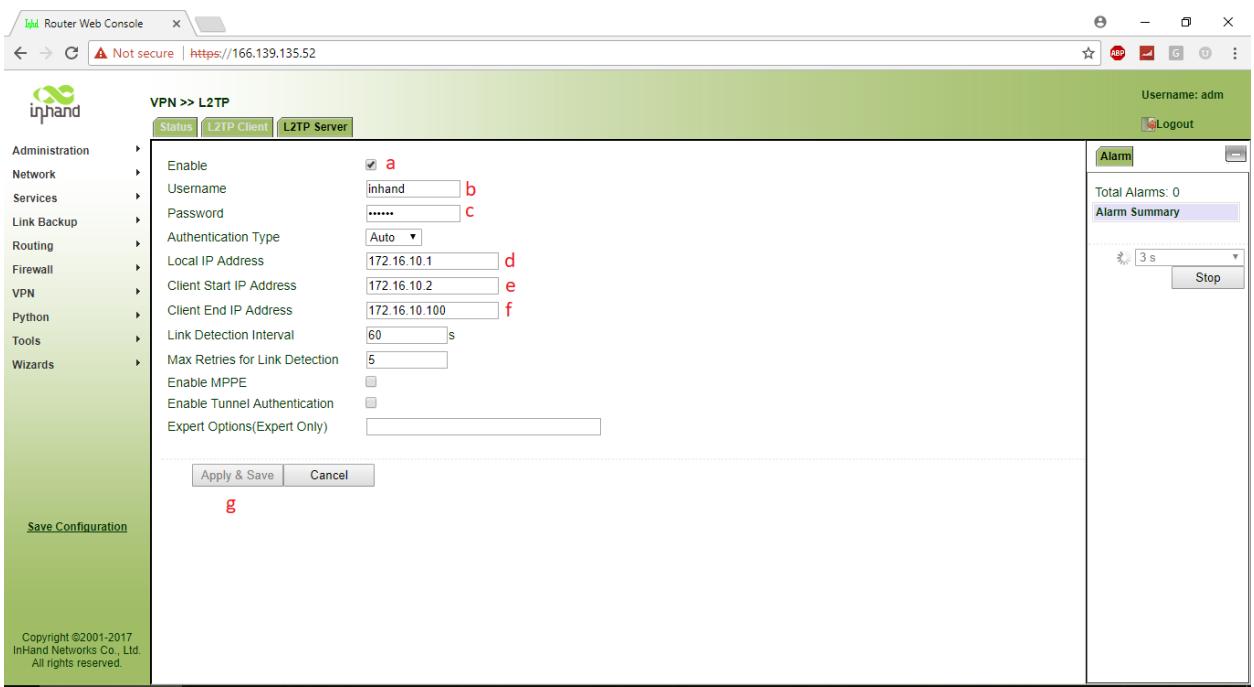

3. Go to VPN and then IPsec in the left menu then, select the IPsec tab and click to the checkbox to enable this feature. Then configure IKEv1, IKEv2 and IPsec Policy as shown, do not forget press Apply & Save button:

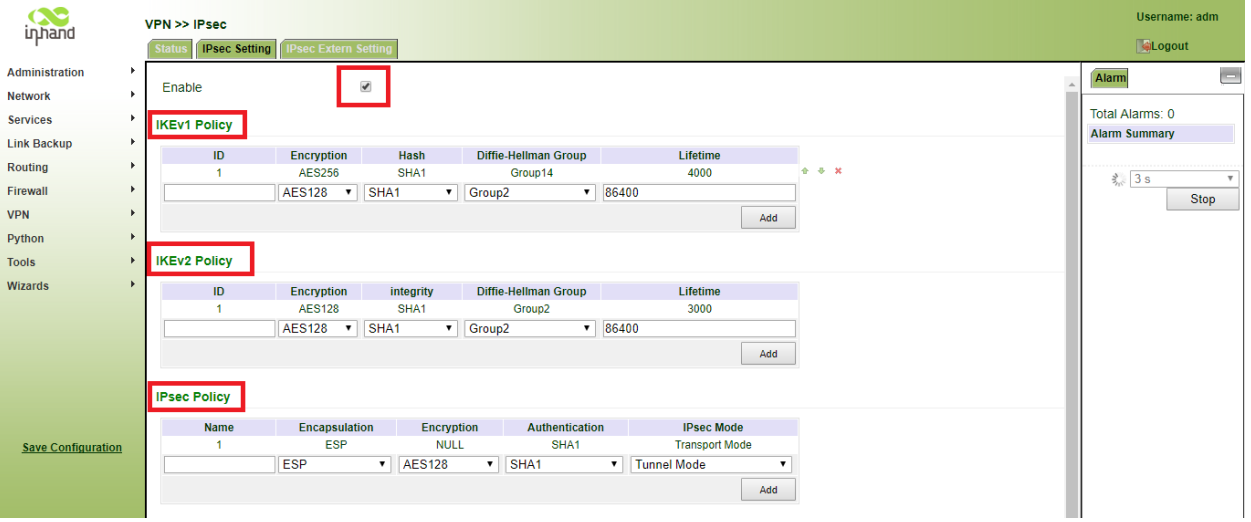

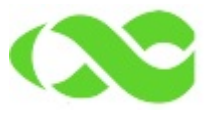

4. In the same screen, you will find IPsec tunnels, pleas click Add and fill as shown. In this case Shared Key will be 123456. Destination address is 0.0.0.0 because this device will work as server. Please don't forger Apply and save.

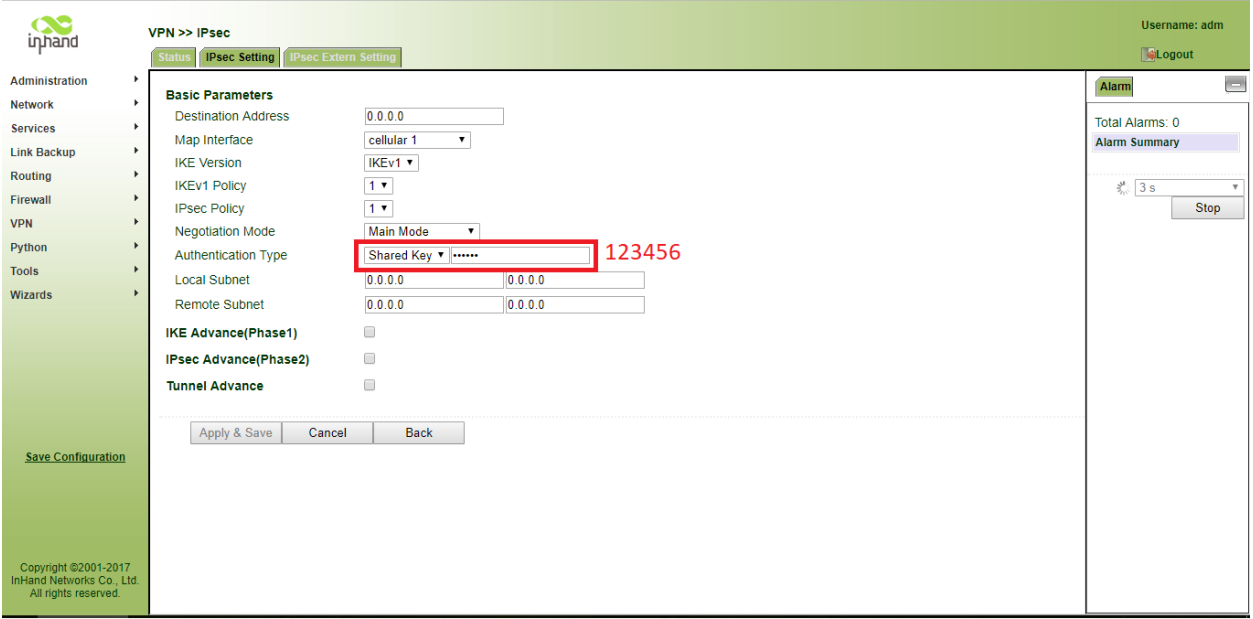

5. On Windows 7 or 10 select "Control Panel", then "Network and Internet" and then "Network and Sharing Center", here, you will find an option called "Set up a new connection or network"

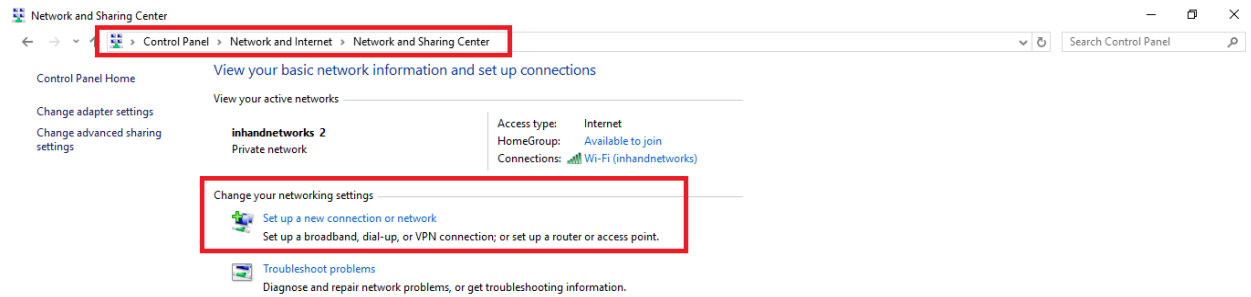

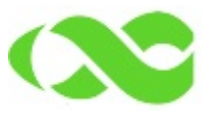

6. You will see a small screen, please select the option: "Connect to the work place" as shown

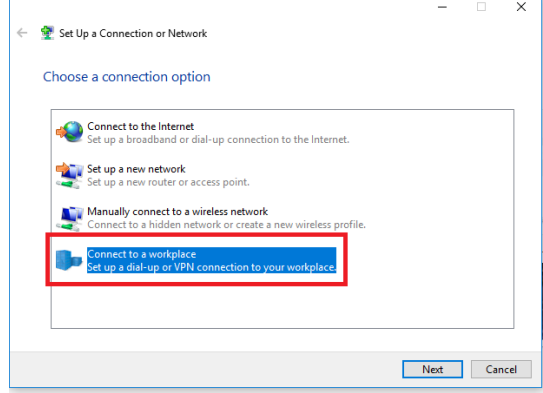

7. In the next screen, select "No, create a new connection"

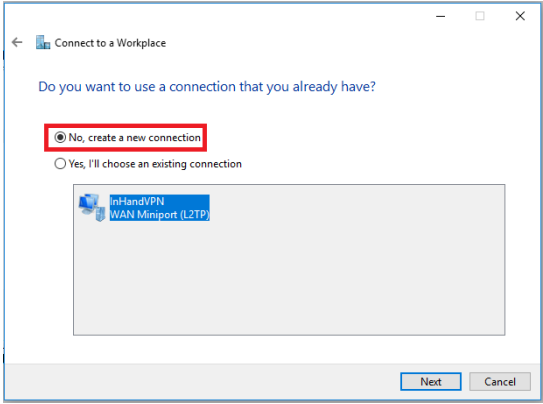

8. In the next screen select "Use my internet connection" as shown.

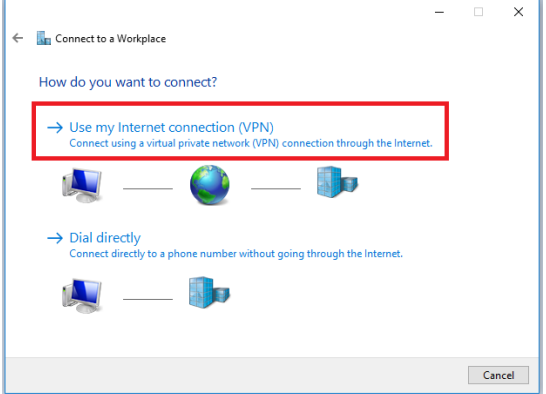

9. Now. You must type your IP address (server) and give a name to your VPN connection. And clic in "create" button.

> InHand Netwoks 3900 Jermantown Rd St 150 Fairfax, VA 22030; Tel.: (703) 348-2988

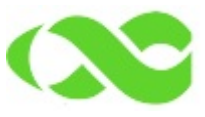

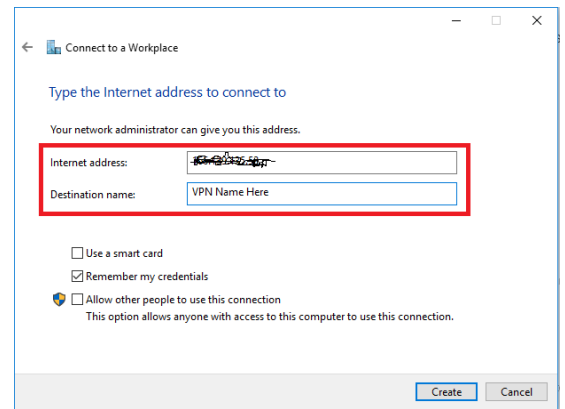

10. On Windows 7 or 10 select "Control Panel", then "Network and Internet" and then "Network and Sharing Center", here, you will find an option called "Change adapter settings" and a new window will pop up.

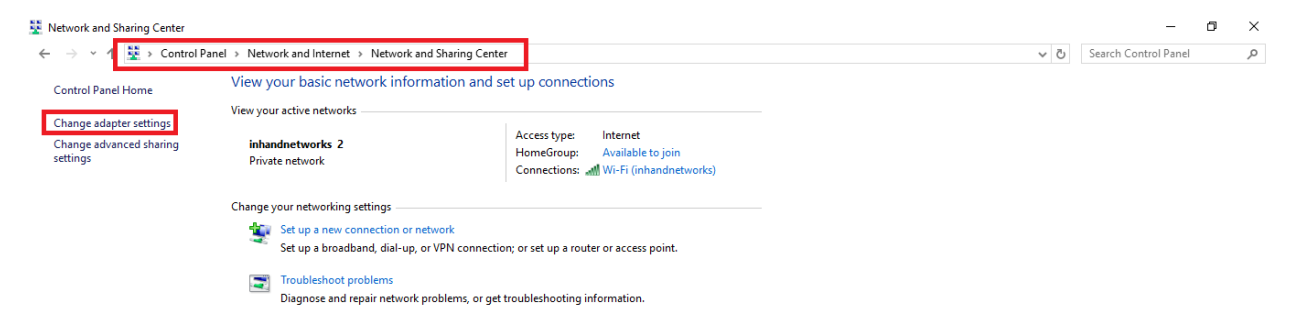

11. This window will show all your connections, please find your VPN connection previously created, then right click and the select properties as shown.

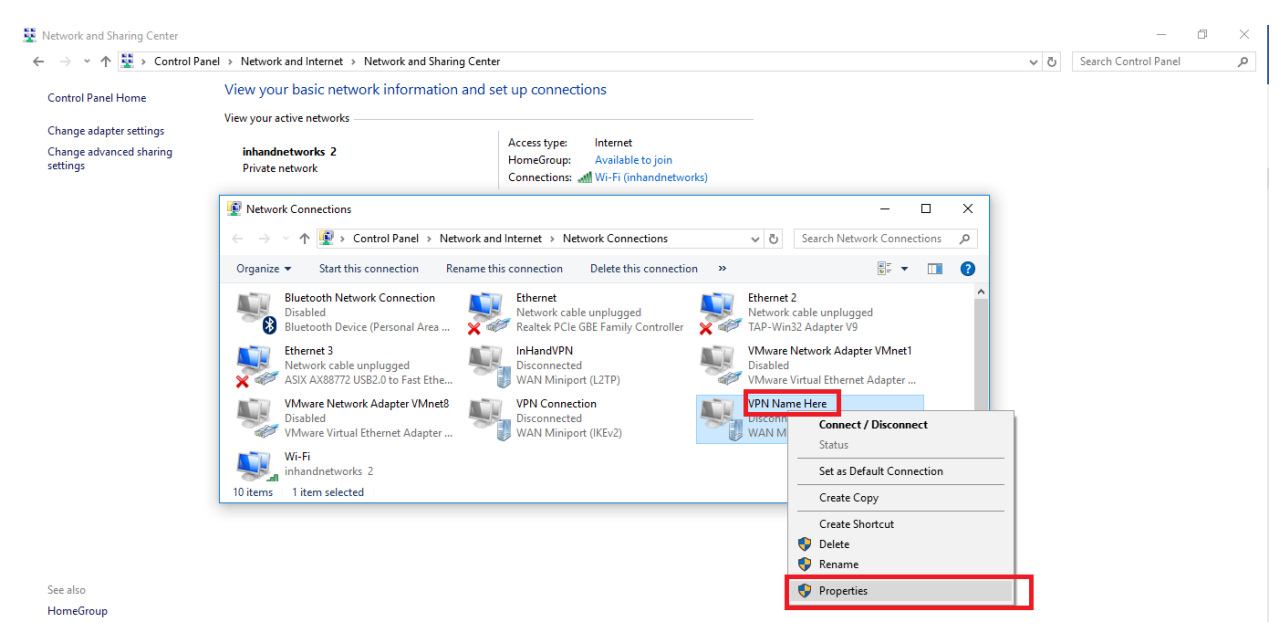

InHand Netwoks 3900 Jermantown Rd St 150 Fairfax, VA 22030; Tel.: (703) 348-2988

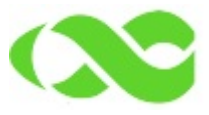

- 12. This small screen has important configurations:
	- a. Please select "Security" tab.
	- b. In the field "Type of VPN" please select "Layer 2 Tunneling Protocol with IPsec (L2TP/IPsec)"
	- c. Click "Advance settings"
	- d. Select "Use preshared key for authentication" Type it and then click in OK. Remember, we type the preshared key at step #4
	- e. In "Data encryption" please choose "Optional encryption (connect even if no encryption)"
	- f. In "Authentication field" please select "Allow these protocols" and mark PAP, CHAP and MS-CHAP v2 as shown
	- g. Finally save this setting by clicking OK button. This configuration should be like the following picture.

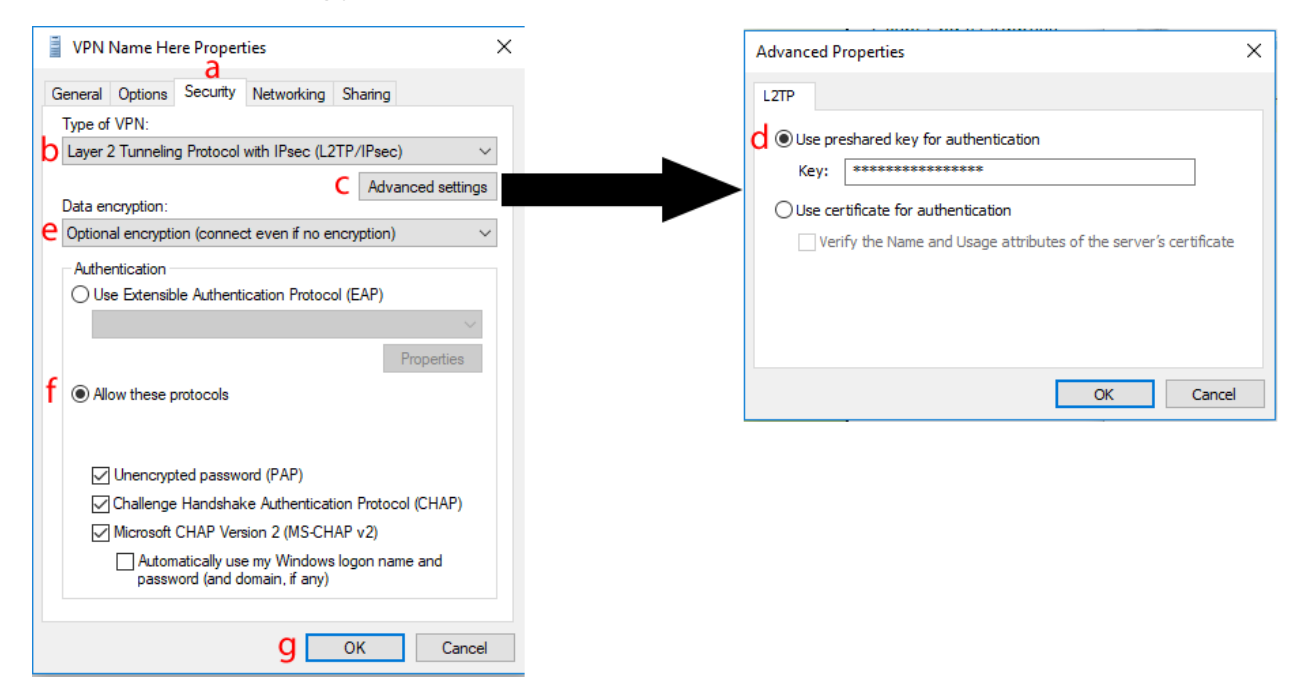

13. Now you can make the connection. Please go to your wireless network manager. In Windows 7 or 10 it's in the right down corner. Then click in your VPN connection and finally click in connect button. 

> InHand Netwoks 3900 Jermantown Rd St 150 Fairfax, VA 22030; Tel.: (703) 348-2988

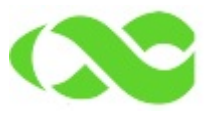

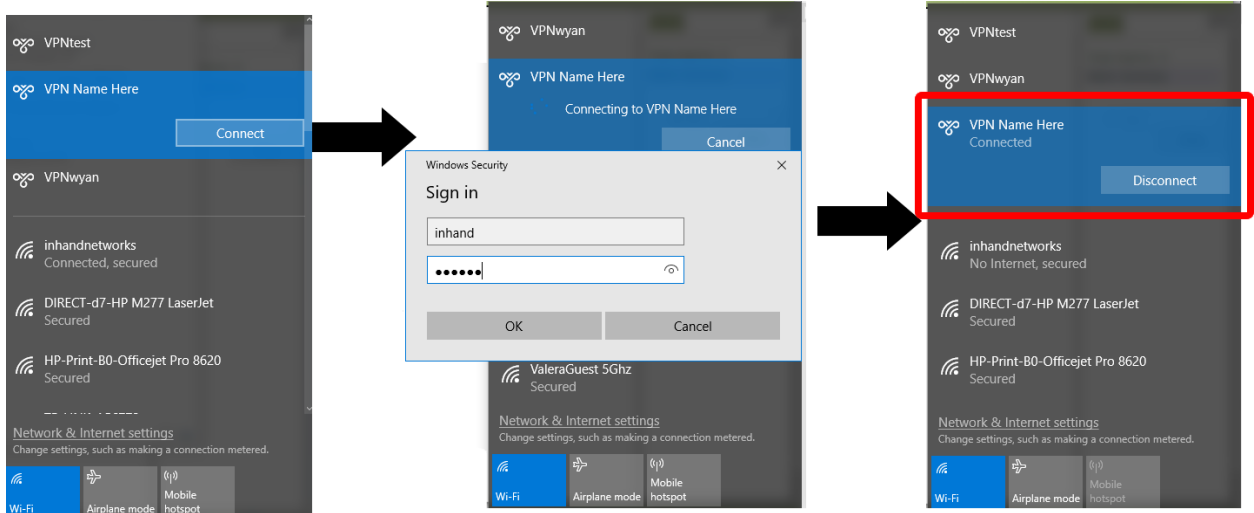

14. Enjoy your VPN connection.

If you have more question, please contact technical support.

Jorge Mercado Technical Support Engineer InHand Networks email / skype: jorge.mercado@inhandnetworks.com http://www.inhandnetworks.com

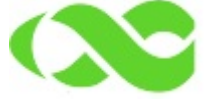

InHand Netwoks 3900 Jermantown Rd St 150 Fairfax, VA 22030; Tel.: (703) 348-2988